## **Exchange-Konto via nativem Android-Konto einbinden (IMAP)**

## **Wichtiger Hinweis zur Microsoft Outlook-App** ന

Aufgrund von Sicherheitsbedenken wird der Zugriff über die Microsoft Outlook-App nicht empfohlen. Bitte richten Sie das E-Mail-Konto über die Möglichkeiten des Betriebssystems ein.

<https://www.heise.de/mac-and-i/meldung/Microsofts-Outlook-App-schleust-E-Mails-ueber-Fremd-Server-2533240.html>

## **Hinweis zur Kennung und E-Mail-Adresse**

In der folgenden Anleitung ersetzen Sie bitte Ihre persönlichen Angaben durch die Platzhalter für "vorname.nachname@[stud.ku.de"](http://stud.ku.de) und "kennung".

Hier zwei Beispiele:

⊕

- Studierende
	- Kennung: sls123456
	- E-Mail: [Maria.Musterstudentin@stud.ku.de](mailto:Maria.Musterstudentin@stud.ku.de)
- Mitarbeiter/innen
	- Kennung: sla12345
	- E-Mail: [Maria.Mitarbeiterin@ku.de](mailto:Maria.Mitarbeiterin@ku.de)

Bitte bedenken Sie, dass über die Einbindung via IMAP nicht der volle Funktionsumfang des Exchange-Servers gewährleistet ist (z.B. keine Kalender-Synchronisierung).

- 1. Einstellungen
- 2. Konten und Sicherung
- 3. Konten

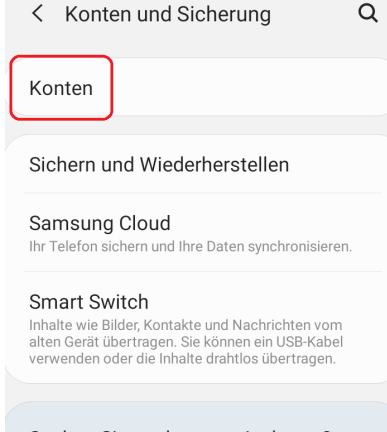

Suchen Sie nach etwas Anderem?

Zurücksetzen

## a. 4. Konto hinzufügen

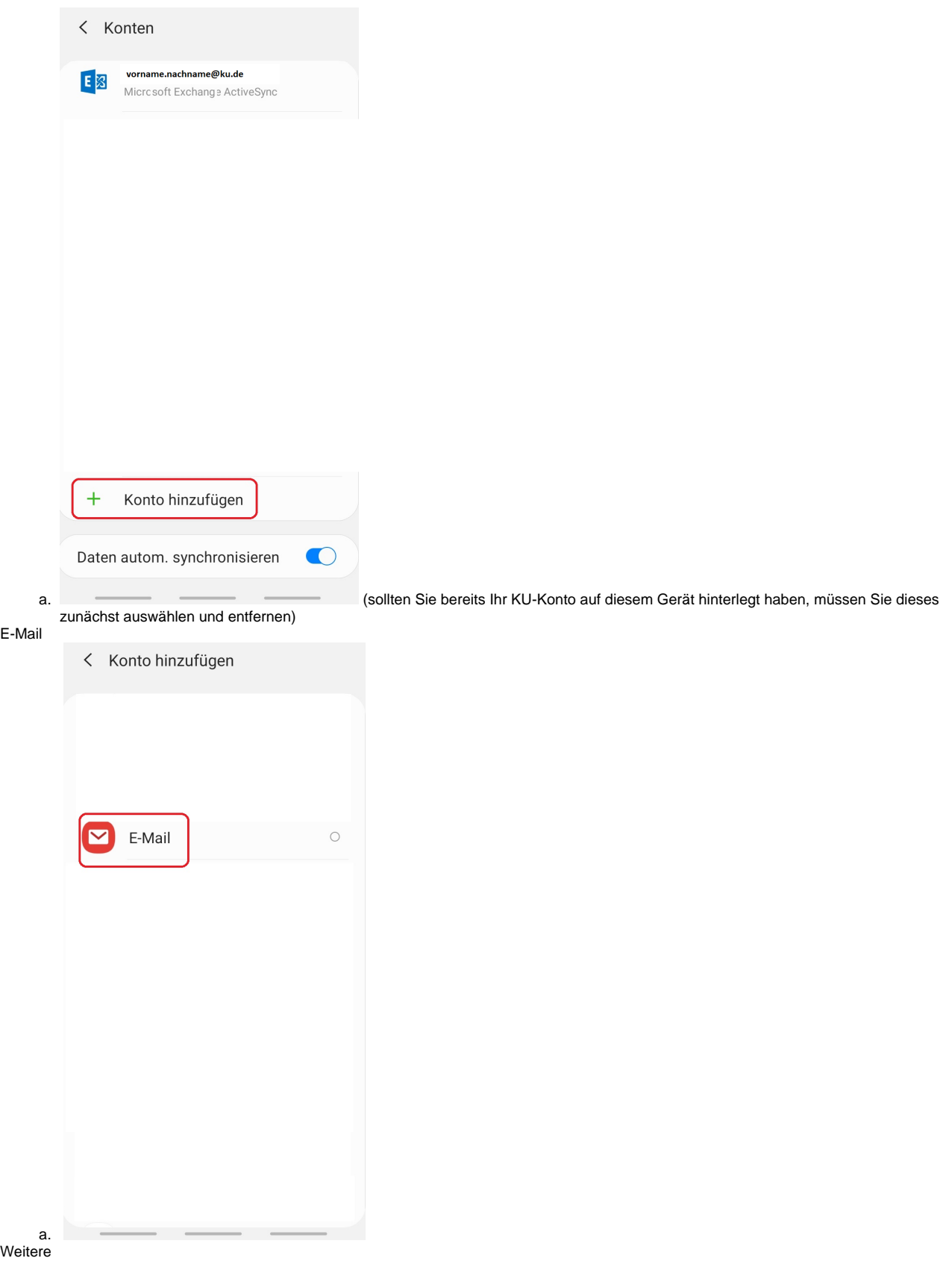

5.

6.

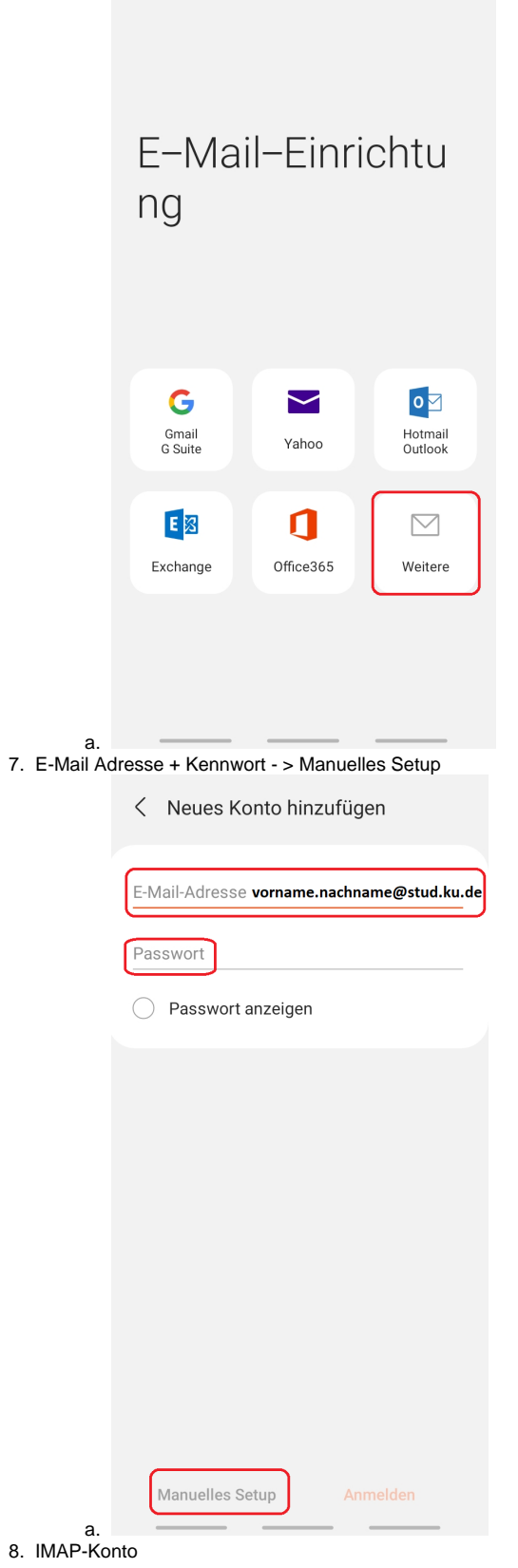

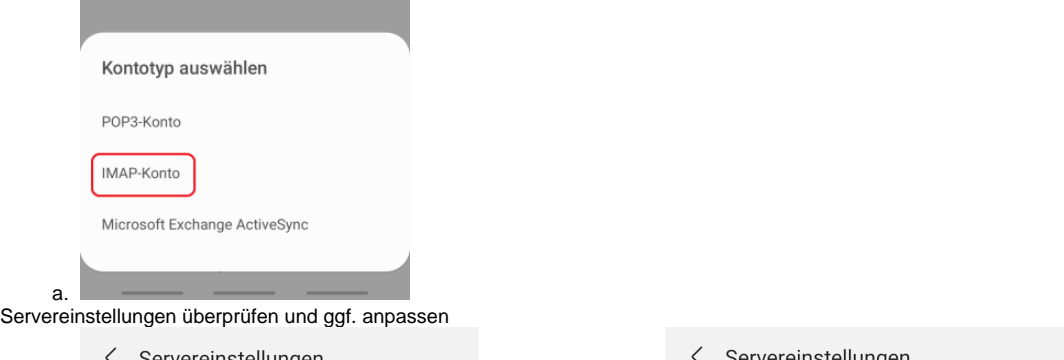

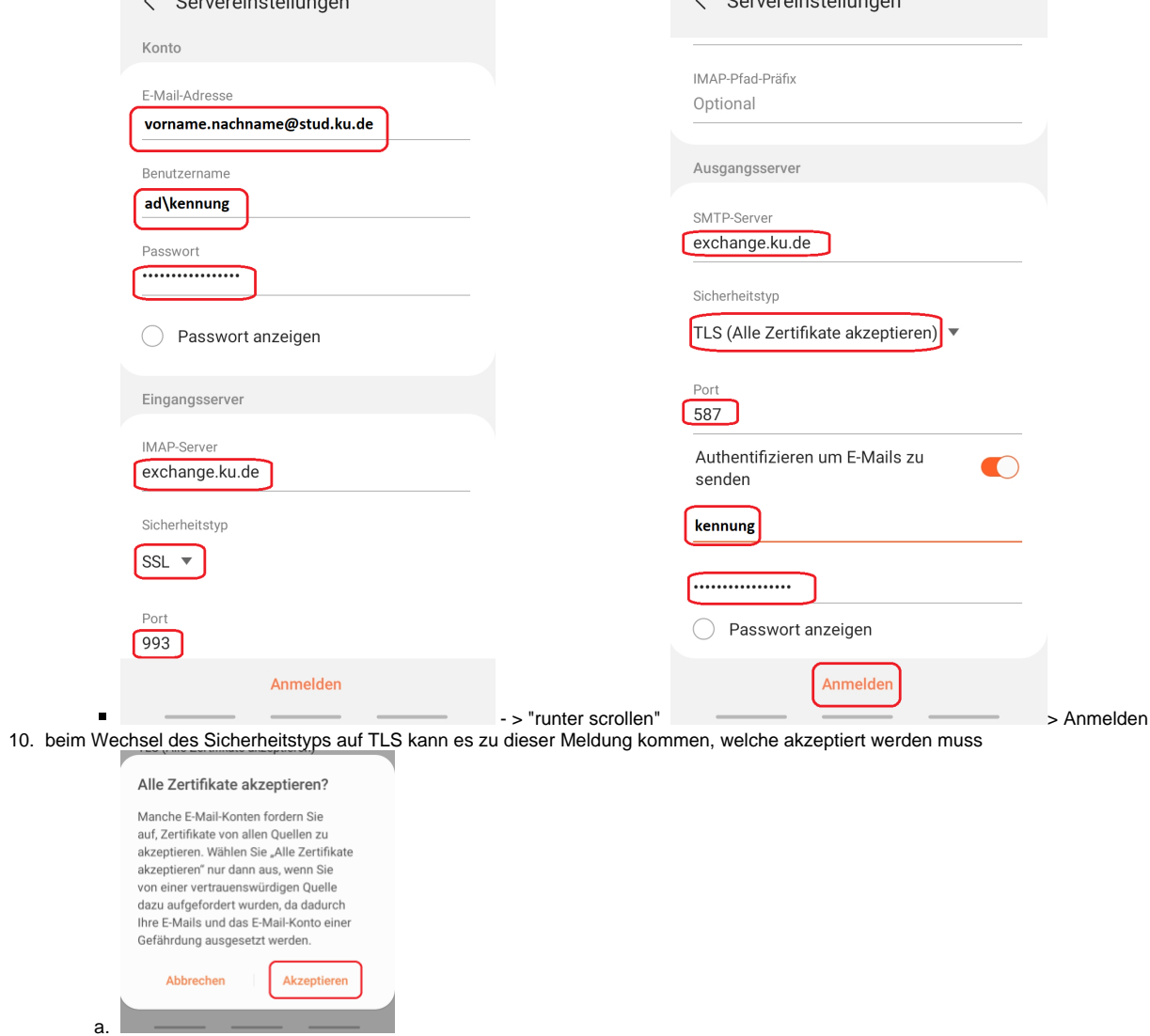

Der Zugriff auf das E-Mail Postfach geschieht nun über die normale Android-Mail App.

Diese Anleitung ist unter Android 10 entstanden.

9.